#### Read this Quick Setup Guide before using the printer. Before you can use the printer, you must set up the hardware and install the driver.

brother

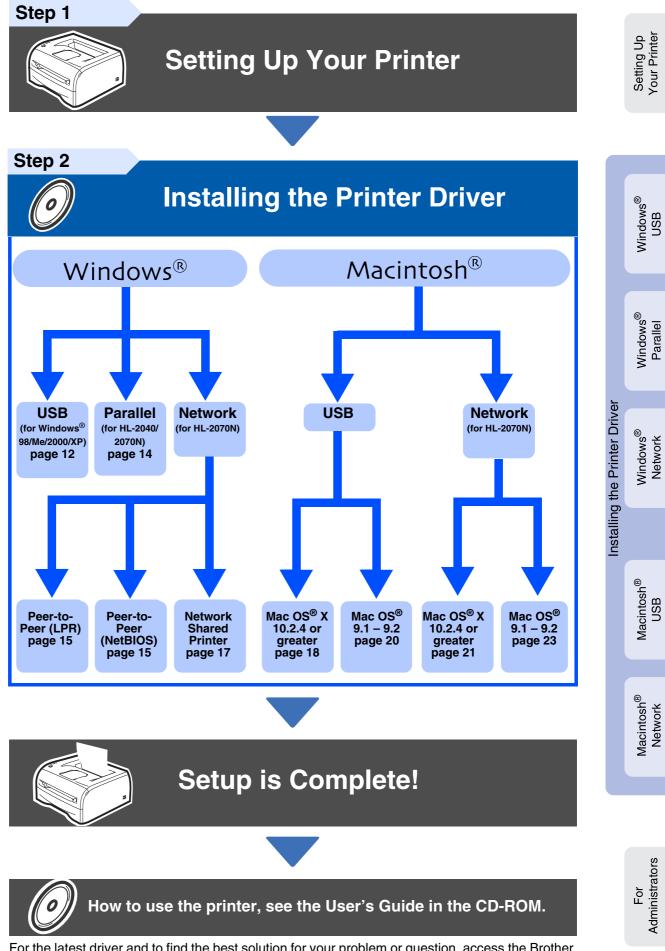

For the latest driver and to find the best solution for your problem or question, access the Brother Solutions Center directly from the CD-ROM/Driver or go to <a href="http://solutions.brother.com">http://solutions.brother.com</a> Keep this Quick Setup Guide and supplied CD-ROM in a convenient place for quick and easy reference at all times.

## **Safety Precautions**

### To Use the Printer Safely

| Warning                                                                                                    | Electrical<br>Hazard                                                                                                    | Hot Surface                                                                                                    | Caution                                                                                                    |  |  |  |  |
|----------------------------------------------------------------------------------------------------|----------------------------------------------------------------------------------------------------|----------------------------------------------------------------------------------------------------|----------------------------------------------------------------------------------------------------|--|--|--|--|
| Warnings tell you what to<br>do to prevent possible<br>personal injury.                                        | Electrical Hazard icons<br>alert you to a possible<br>electrical shock.                                                                                    | Hot Surface icons warn<br>you not to touch machine<br>parts that are hot.                                            | Cautions specify<br>procedures you must<br>follow or avoid to prevent<br>possible damage to the<br>printer or other objects. |  |  |  |  |
| Improper<br>Setup                                                                                              | Note                                                                                                    | User's Guide<br>Network<br>User's Guide                                                                              |                                                                                                    |  |  |  |  |
| Improper Setup icons<br>alert you to devices and<br>operations that are not<br>compatible with the<br>printer. | Notes tell you how you<br>should respond to a<br>situation that may arise or<br>give tips about how the<br>current operation works<br>with other features. | Indicates reference to the<br>User's Guide or Network<br>User's Guide which is on<br>the CD-ROM we have<br>supplied. |                                                                                                    |  |  |  |  |
| Warning                                                                                                    |                                                                                                    |                                                                                                    |                                                                                                    |  |  |  |  |
|                                                                                                    | ectrodes inside the printer.<br>e of the printer, make sure                                                                                                |                                                                                                    |                                                                                                    |  |  |  |  |

Before you clean the inside of the printer, make sure you have turned off the power switch and unplugged the printer from the AC power outlet.

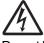

Do not handle the plug with wet hands. Doing this might cause an electrical shock.

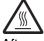

After you have just used the printer, some internal parts of the printer are extremely hot. When you open the front or back cover of the printer, never touch the shaded parts shown in the illustration.

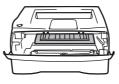

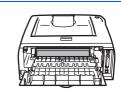

Inside the printer (Front View) Open the back cover (Back View)

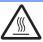

The fuser unit is marked with a caution label. Please do not remove or damage the label.

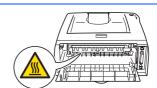

Do not use a vacuum cleaner to clean up scattered toner. Doing this might cause the toner dust to ignite inside the vacuum cleaner, potentially starting a fire. Please carefully clean the toner dust with a dry, lint-free cloth and dispose of it according to local regulations.

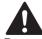

Do not use flammable substances near the printer. Doing this might cause a fire or electrical shock.

### **Table of Contents**

| To Use the Printer Safely | 2 |
|---------------------------|---|
| Regulations               |   |

### Getting Started

| Carton Components | 4 |
|-------------------|---|
| Control Panel     | 5 |
| Supplied CD-ROM   | 6 |

### Step 1 Setting Up Your Printer

| ■ Insert the CD-ROM into the CD-ROM Drive | 7  |
|-------------------------------------------|----|
| ■ Install the Drum Unit Assembly          | 8  |
| Load Paper in the Paper Tray              | 9  |
| ■ Print a Test Page                       | 10 |

### Step 2 Installing the Printer Driver

|      | For USB Interface Cable Users (Windows <sup>®</sup> 98/Me/2000/XP Users)<br>For Parallel Interface Cable Users (HL-2040/2070N Users) |    |
|------|----------------------------------------------------------------------------------------------------|----|
| SMOD | For Network Interface Cable Users (HL-2070N Users)                                                                                   | 15 |
|      | For Brother Peer-to-Peer Network Printer Users (LPR / NetBIOS)                                                                       | 15 |
|      | ■ For Network Shared Printer Users                                                                                                   | 17 |
|      | For USB Interface Cable Users                                                                                                    | 18 |
|      | ■ For Mac OS <sup>®</sup> X 10.2.4 or greater Users                                                                                  | 18 |
| sh   | ■ For Mac OS <sup>®</sup> 9.1 to 9.2 Users                                                                                           | 20 |
| Into | For Network Interface Cable Users (HL-2070N Users)                                                                                   | 21 |
| Mac  | For Network Interface Cable Users (HL-2070N Users)<br>■ For Mac OS <sup>®</sup> X 10.2.4 or greater Users                            | 21 |
| _    | ■ For Mac OS <sup>®</sup> 9.1 to 9.2 Users                                                                                           | 23 |
|      |                                                                                                    |    |

### For Administrators (HL-2070N Users)

| Installing the BRAdmin Professional Configuration Utility (Windows <sup>®</sup> Users Only) | 24 |
|---------------------------------------------------------------------------------------------|----|
| Setting your IP Address, Subnet Mask and Gateway using BRAdmin Professional                 |    |
| (Windows <sup>®</sup> Users Only)                                                           | 24 |
| Web browser                                                                                 |    |
| Network Factory Default Setting                                                             | 25 |
| Print the Printer Settings Page                                                             |    |
| 5 5                                                                                         |    |

### Other Information

| Shipment of the Printer | 26 |
|-------------------------|----|
| Option                  |    |
| Consumables             | 27 |

Troubleshooting

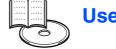

**User's Guide Chapter 6** 

### Regulations

### Federal Communications Commission (FCC) Declaration of Conformity (For USA)

Responsible Party: Bro

Brother International Corporation 100 Somerset Corporate Boulevard P.O. Box 6911 Bridgewater, NJ 08807-0911 USA Telephone: (908) 704-1700

declares, that the products

| Product name:    | Laser Printer                               |
|------------------|---------------------------------------------|
| Model number:    | Laser Printer HL-2030, HL-2040 and HL-2070N |
| Model number:    | HL-20                                       |
| Product options: | ALL                                         |

complies with Part 15 of the FCC Rules. Operation is subject to the following two conditions: (1) This device may not cause harmful interference, and (2) this device must accept any interference received, including interference that may cause undesired operation.

This equipment has been tested and found to comply with the limits for a Class B digital device, pursuant to Part 15 of the FCC Rules. These limits are designed to provide reasonable protection against harmful interference in a residential installation. This equipment generates, uses, and can radiate radio frequency energy and, if not installed and used in accordance with the instructions, may cause harmful interference to radio communications. However, there is no guarantee that interference will not occur in a particular installation. If this equipment does cause harmful interference to radio or television reception, which can be determined by turning the equipment off and on, the user is encouraged to try to correct the interference by one or more of the following measures:

- Reorient or relocate the receiving antenna.

- Increase the separation between the equipment and receiver.
- Connect the equipment into an outlet on a circuit different from that to which the receiver is connected.
- Consult the dealer or an experienced radio/TV technician for help.

#### Important

A shielded interface cable should be used in order to ensure compliance with the limits for a Class B digital device.

Changes or modifications not expressly approved by Brother Industries, Ltd. could void the user's authority to operate the equipment.

#### Industry Canada Compliance Statement (For Canada)

This Class B digital apparatus complies with Canadian ICES-003.

Cet appareil numérique de la classe B est conforme à la norme NMB-003 du Canada.

#### Radio interference (220-240 volt model only)

This printer follows EN55022 (CISPR Publication 22)/Class B. Before you use this product, make sure that you use the following interface cables.

 A shielded parallel interface cable with twisted-pair conductors and that it is marked "IEEE 1284 compliant".
 A USB cable.

The cable must not be more than 2 meters long.

### brother

EC Declaration of Conformity

Manufacturer Brother Industries Ltd., 15·1, Naeshiro-cho, Mizuho-ku, Nagoya 467:8561, Japan

<u>Plant</u> Brother Corporation (Asia) Ltd., Brother Buji Nan Ling Factory, Gold Garden Ind., Nan Ling Village, Buji, Rong Gang, Shenzhen, China

Herewith declare that:

 Products description
 : Laser Printer

 Product Name
 : HL·2030, HL·2040, HL·2070N

 Model Number
 : HL·20

are in conformity with provisions of the Directives applied  $\,$ : Low Voltage Directive 73/23/EEC (as amended by 93/68/EEC) and the Electromagnetic Compatibility Directive 89/336/EEC (as amended by 91/263/EEC and 92/31/EEC and 93/68/EEC).

Harmonized standards applied : Safety : EN60950:2000

> EMC : EN55022:1998 Class B EN55024:1998 + A1:2001 EN61000<sup>-3-2:2000</sup> EN61000<sup>-3-3:1995</sup> + A1:2001

Year in which CE marking was first affixed : 2004

Issued by : Brother Industries, Ltd.

: 29th June, 2004

: Nagoya, Japan

Signature :

Date

Place

<u>Jakas As / Ma</u>eda Takashi Maeda Manager Quality Management Group

Quality Management Group Quality Management Dept. Information & Document Company

#### Laser Safety (100 to 120 volt Model Only)

This printer is certified as a Class 1 laser product under the U.S. Department of Health and Human Services (DHHS) Radiation Performance Standard according to the Radiation Control for Health and Safety Act of 1968. This means that the printer does not produce hazardous laser radiation.

Since radiation emitted inside the printer is completely confined within protective housings and external covers, the laser beam cannot escape from the machine during any phase of user operation.

#### FDA Regulations (100 to 120 volt Model Only)

U.S. Food and Drug Administration (FDA) has implemented regulations for laser products manufactured on and after August 2, 1976. Compliance is mandatory for products marketed in the United States. One of the following labels on the back of the printer indicates compliance with the FDA regulations and must be attached to laser products marketed in the United States.

#### MANUFACTURED:

Brother Industries, Ltd.,

15-1 Naeshiro-cho Mizuho-ku Nagoya, 467-8561 Japan This product complies with FDA performance standards for laser

products except for deviations pursuant to Laser Notice No.50, dated July 26, 2001.

#### MANUFACTURED:

Brother Corporation (Asia) Ltd. Brother Buji Nan Ling Factory Gold Garden Ind., Nan Ling Village, Buji, Rong Gang, Shenzhen, CHINA This product complies with FDA performance standards for laser products except for deviations pursuant to Laser Notice No.50, dated July 26, 2001.

Caution:

Use of controls, adjustments or performance of procedures other than those specified in this manual may result in hazardous radiation exposure.

#### IEC 60825-1 specification (220 to 240 volt model only)

This printer is a Class 1 laser product as defined in IEC 60825-1 specifications. The label shown below is attached in countries where it is needed.

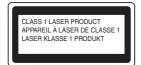

This printer has a Class 3B laser diode which produces invisible laser radiation in the scanner unit. You should not open the scanner unit under any circumstances.

Use of controls or adjustments or performance of Caution: procedures other than those specified herein may result in hazardous radiation exposure.

#### For Finland and Sweden LUOKAN 1 LASERLAITE **KLASS 1 LASER APPARAT**

- Varoitus! Laitteen käyttäminen muulla kuin tässä käyttöohjeessa mainitulla tavalla saattaa altistaa käyttäjän turvallisuusluokan 1 ylittävälle näkymättömälle lasersäteilvlle
- Varning Om apparaten används på annat sätt än i denna Bruksanvisning specificerats, kan användaren utsättas för osynlig laserstrålning, som överskrider gränsen för laserklass 1.

#### Internal laser radiation

| Maximum radiation power: | 5 mW         |
|--------------------------|--------------|
| Wave length:             | 770 - 810 nm |
| Laser class:             | Class 3B     |

#### **IMPORTANT - For Your Safety**

To ensure safe operation the supplied three-pin plug must be inserted only into a standard three-pin power outlet that is properly grounded through the normal household wiring

Extension cords used with this printer must be three-pin plug type and correctly wired to provide proper grounding. Incorrectly wired extension cords may cause personal injury and equipment damage.

The fact that the equipment operates satisfactorily does not imply that the power is grounded and that the installation is completely safe. For your safety, if in any doubt about the effective grounding of the power, call a qualified electrician.

#### **Disconnect device**

You must install this printer near a power outlet that is easily accessible. In case of an emergency, you must disconnect the power cord from the power outlet to shut off the power completely.

#### Caution for LAN connection (For model HL-2070N only)

Connect this product to a LAN connection that is not subjected to over voltages

#### IT power system (For Norway only)

This product is also designed for an IT power system with phase-to-phase voltage 230V.

#### Wiring information (for UK)

#### Important

If you need to replace the plug fuse, fit a fuse that is approved by ASTA to BS1362 with the same rating as the original fuse.

Always replace the fuse cover. Never use a plug that does not have a cover.

#### Warning - This printer must be earthed.

The wires in the mains lead are coloured in line with the following code: Green and Yellow: Earth

| Blue:  | Neutrai |  |  |
|--------|---------|--|--|
| Brown: | Live    |  |  |

If in any doubt, call a qualified electrician

## Getting Started

### **Carton Components**

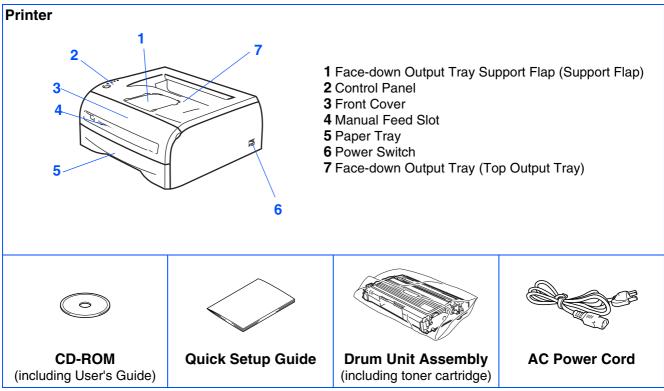

Carton components may differ from one country to another.

Save all packing materials and the printer carton in case for any reason you must ship your printer.

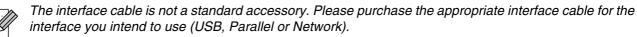

■ USB cable

Do not use a USB interface cable that is longer than 6 feet (2.0 meters). Do not connect the USB cable to a non-powered hub or a Mac<sup>®</sup> keyboard. When you use a USB cable, make sure you connect it to the USB connector of your PC. USB is not supported under Windows<sup>®</sup> 95 or Windows NT<sup>®</sup>4.0.

- Parallel interface (For HL-2040 and HL-2070N) Do not use a Parallel interface cable that is longer than 6 feet (2.0 meters). Use a shielded interface cable that is IEEE 1284-compliant.
- Network cable (For HL-2070N)

Use a straight-through Category5 (or greater) twisted-pair cable for 10BASE-T or 100BASE-TX Fast Ethernet Network.

### **Control Panel**

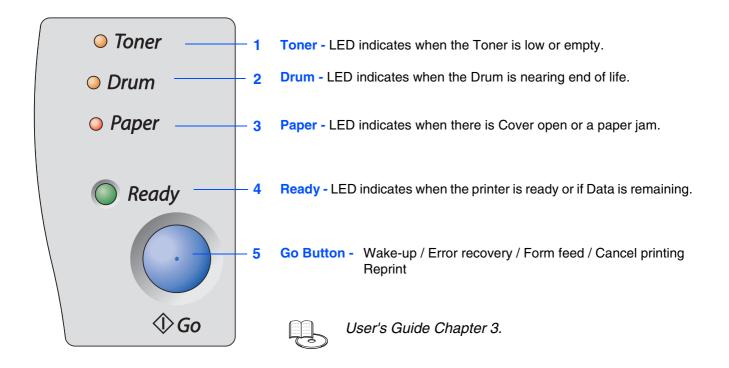

### **Printer LED** Indications

|             |             |            | *     | 🗄 : Blinking 🛛 🔵 : | ON O: OFF      |
|-------------|-------------|------------|-------|--------------------|----------------|
| Printer LED | Sleep / OFF | Warming Up | Ready | Receiving Data     | Data Remaining |
| Toner       | 0           | 0          | 0     | 0                  | 0              |
| Drum        | 0           | 0          | 0     | 0                  | 0              |
| Paper       | 0           | 0          | 0     | 0                  | 0              |
| Ready       | 0           | Green      | Green | *<br>Green         | *<br>Green     |

| Printer LED  | Toner Low | Toner Life<br>End | Drum Life<br>End Soon | Cover Open /<br>Paper Jam | No Paper<br>Fed Tray | Service call      |
|--------------|-----------|-------------------|-----------------------|---------------------------|----------------------|-------------------|
| Toner        | ¥ellow*   | _<br>Yellow       | 0                     | 0                         | 0                    |                   |
| Drum         | 0         | 0                 | ¥ellow*               | 0                         | 0                    |                   |
| Paper        | 0         | 0                 | 0                     | <b>⊭</b><br>Red           | Red                  | <b>₩</b><br>Red   |
| Ready        | Green     | 0                 | Green                 | 0                         | 0                    | <b>★</b><br>Green |
| User's Guide | Chapter 5 | Chapter 5         | Chapter 5             | Chapter 6                 | Chapter 1            | Chapter 3         |

\* The LED will blink in a pattern of ON for 2 seconds and then OFF for 3 seconds.

### **Supplied CD-ROM**

You can find a variety of information on the CD-ROM.

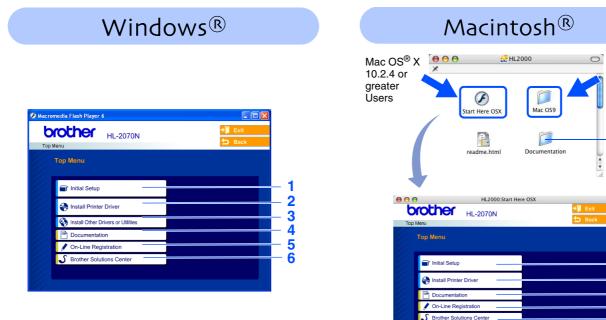

This screen is not supported by Mac OS<sup>®</sup> 9.1 to 9.2.

Mac OS®

9.1 to 9.2

4

1

Users

#### 1 Initial Setup

Instructional movie for printer setup.

#### **2** Install Printer Driver

Install the printer driver.

#### 3 Install Other Drivers or Utilities

Install optional drivers, utilities and Network management tools.

#### **4** Documentation

View the Printer User's Guide and Network User's Guide in PDF format. (Viewer included)

- You can also view the User's Guide in HTML format by accessing the Brother Solutions Center.
- The User's Guide in PDF format will be installed automatically when you install the driver. (For Windows<sup>®</sup> users only) From the Start button, select Programs, your printer (e.g. Brother HL-2070N), and User's Guide. If you do not want to install the User's Guide, select Custom setup from Install Printer Driver, and de-select User's Guide in PDF format when you install the driver.

### **5 On-Line Registration**

Register your product on-line.

#### **6 Brother Solutions Center**

The Brother Solutions Center (<u>http://solutions.brother.com</u>) is a one-stop resource for all your printer needs. Download the latest drivers and utilities for your printers, read the FAQs and troubleshooting tips to learn how to get the most from your Brother product.

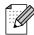

For visually impaired users, we have prepared the HTML file on the supplied CD-ROM: readme.html. This file can be read by Screen Reader 'text-to-speech' software.

## Step 1 Setting Up Your Printer

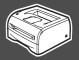

### Insert the CD-ROM into the CD-ROM Drive

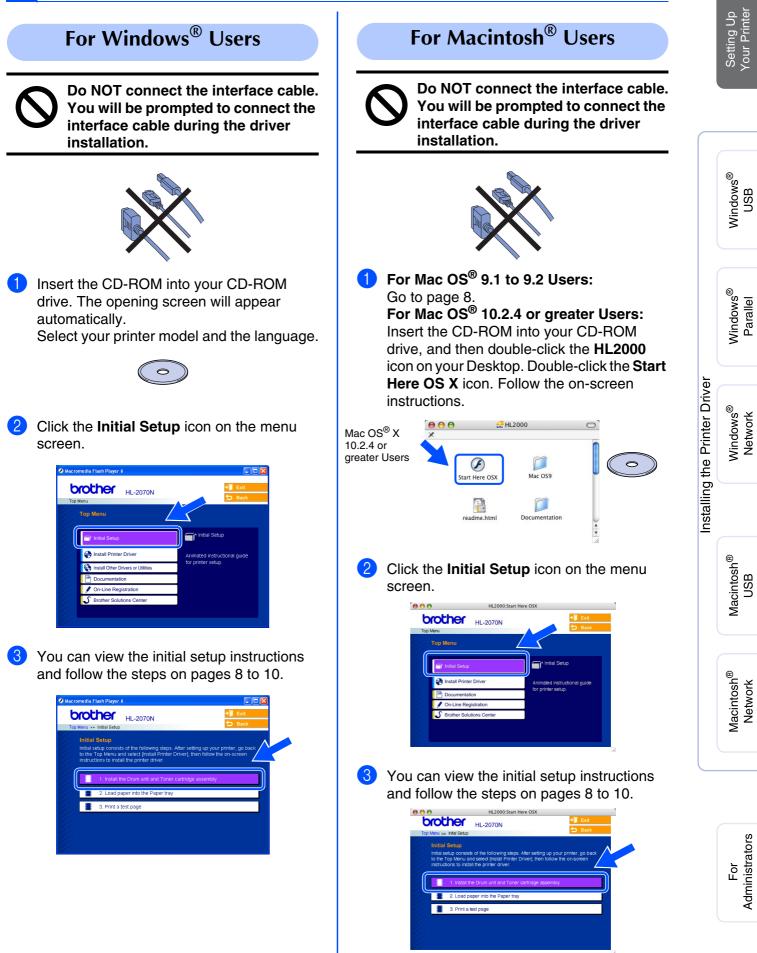

### Step 1 **Setting Up Your Printer**

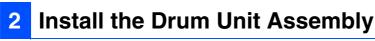

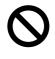

Do NOT connect the interface cable. You will be prompted to connect the interface cable during the driver installation.

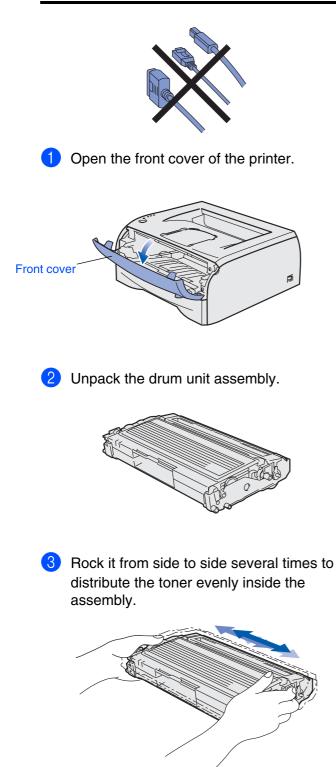

4 Put the drum unit assembly into the printer.

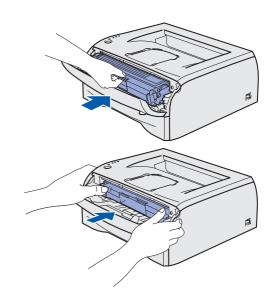

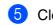

5 Close the front cover of the printer.

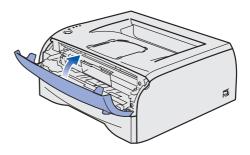

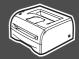

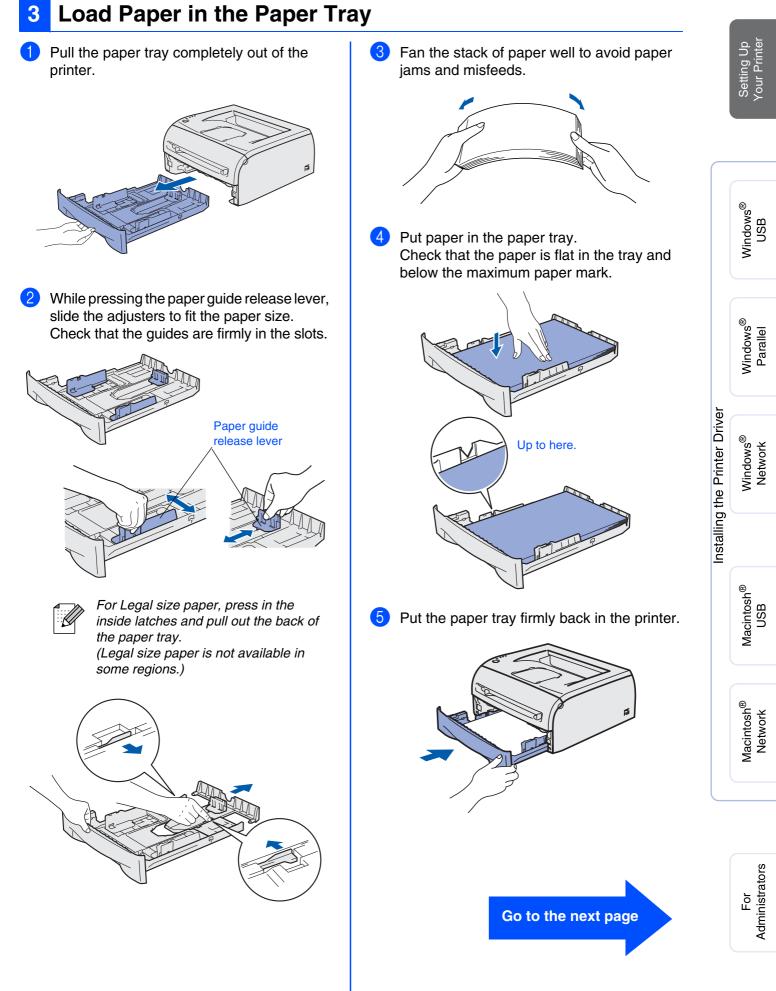

## Step 1 Setting Up Your Printer

### 4 Print a Test Page

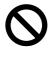

Do NOT connect the interface cable. You will be prompted to connect the interface cable during the driver installation.

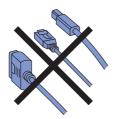

1 Make sure that the printer power switch is off.

Connect the AC power cord to the printer.

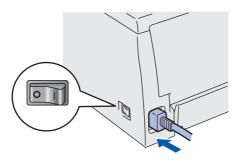

Plug the AC power cord into an AC outlet. Turn the power switch on.

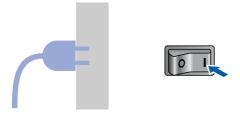

3 After the printer has finished warming up, the **Ready** LED stops blinking and stays green.

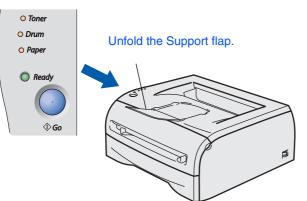

Press the Go button. The printer prints a test page.
 Check that the test page has printed correctly.

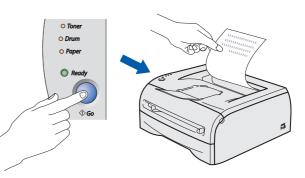

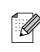

This function won't be available after the first print job you send from your PC.

Go to the next page to install the driver.

## **Step 2** Installing the Printer Driver

Follow the instructions on this page for your operating system and interface cable. The screens for Windows<sup>®</sup> in this Quick Setup Guide are based on Windows<sup>®</sup> XP. The screens for Mac OS<sup>®</sup> X in this Quick Setup Guide are based on Mac OS<sup>®</sup> X 10.3.

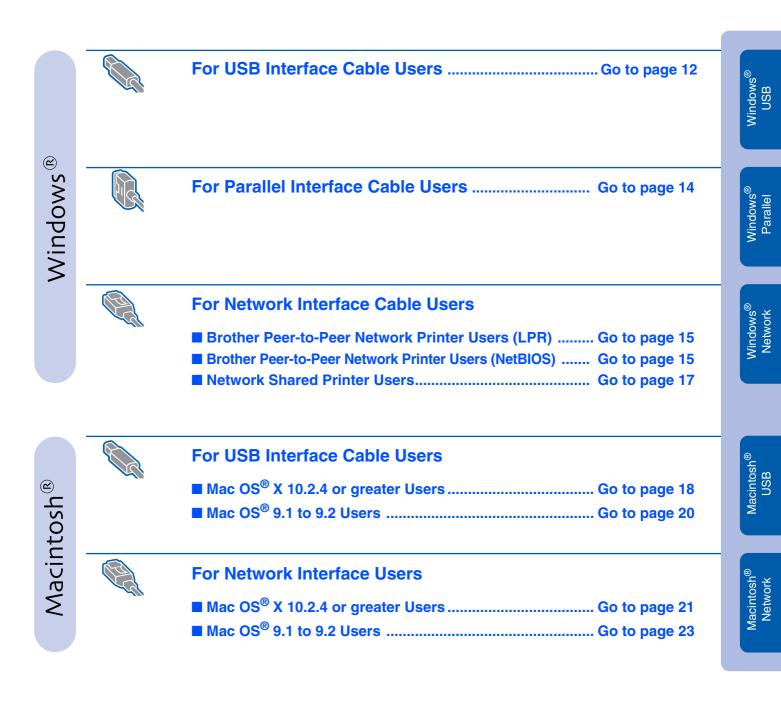

## **Step 2** Installing the Driver

### For USB Interface Cable Users (Windows<sup>®</sup> 98/Me/2000/XP Users)

### Installing the driver and connecting the printer to your PC

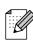

If the Found New Hardware Wizard appears on your PC, click the Cancel button.

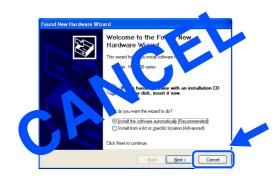

1 Make sure the USB interface cable is **NOT** connected to the printer, and then begin installing the driver. If you have already connected the cable, remove it.

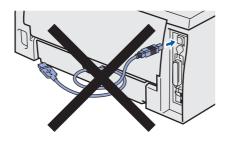

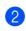

Click Install Printer Driver on the Menu screen.

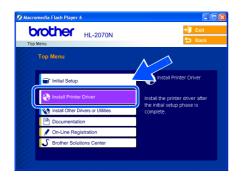

3 Select the USB cable.

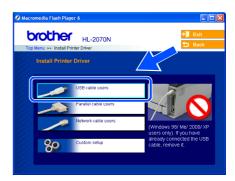

4 Read the license agreement carefully. Then follow the on-screen instructions.

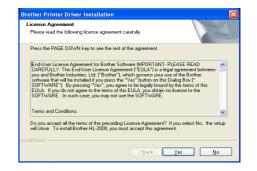

When this screen appears, make sure the printer power switch is on. Connect the USB interface cable to your PC, and then connect it to the printer. Click the Next button.

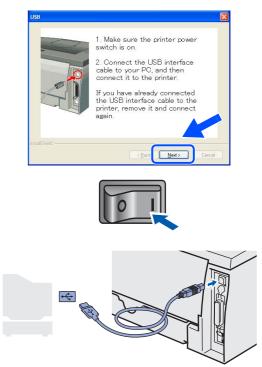

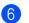

6 Click the **Finish** button.

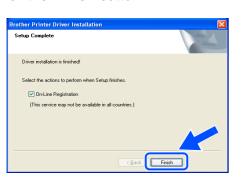

If you want to register your product on-line, check the On-Line Registration box.

For Windows<sup>®</sup> 98/Me users: The Setup is now complete.

For Windows<sup>®</sup> 2000/XP users: Go to "Setting Your Printer as the Default Printer" on the next page.

### Setting your printer as the default printer

. (For Windows<sup>®</sup> 2000/XP users only)

Click Start and then Printers and Faxes. 1

| Internet<br>Internet Explorer<br>Internet Explorer<br>Cutbook Express | <ul> <li>➢ My Documents</li> <li>☑ My Recent Documents </li> <li>➢ My Pictures</li> </ul>  |
|-----------------------------------------------------------------------|--------------------------------------------------------------------------------------------|
| V Peint<br>System Restore                                             | My Music<br>S My Computer                                                                  |
| HyperTerminal                                                         | Control Panel  Printers and Faces  C How installed printers and fax printers and helps you |
| FreeCell Windows Media Player                                         | Search                                                                                     |
| All Programs<br>New pro                                               | grams installed.                                                                           |

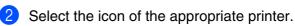

| Ele Edit View Favorites                               | ools Help            |        |
|-------------------------------------------------------|----------------------|--------|
| 🕒 Back - 🕥 - 🤌 🎝                                      | 🔎 Search 🜔 Folders 🔨 |        |
| Address 🍓 Printers and Faxes                          |                      | 💙 🔁 GO |
| Printer Tasks 🛞                                       | Prother              |        |
| See what's printing<br>Select printing<br>preferences | HL-2070N<br>series   |        |
| Pause printing                                        |                      |        |
| Rename this printer                                   |                      |        |
| Delete this printer<br>Set printer properties         |                      |        |

3 From the **File** menu, select **Set as Default** printer.

> File I it View Fa Search 😥 Folders 🛄 -🗸 🛃 Go

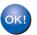

The setup is now complete.

## **Step 2** Installing the Driver

### For Parallel Interface Cable Users (HL-2040/2070N Users)

### Connecting the printer to your PC and installing the driver

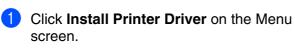

| TOP MENU                 | →II Exit<br>つ Back                                             |
|--------------------------|----------------------------------------------------------------|
| Top Menu                 |                                                                |
| Thitial Setup            | Install Printer Driver                                         |
|                          | install the printer driver after<br>the initial setup phase is |
|                          | complete.                                                      |
| Documentation            |                                                                |
| On-Line Registration     |                                                                |
| Souther Solutions Center |                                                                |

Select the **Parallel interface**.

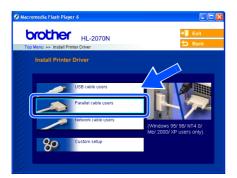

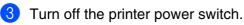

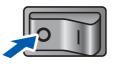

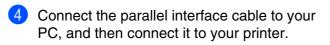

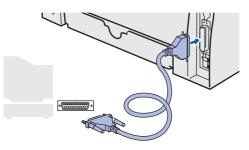

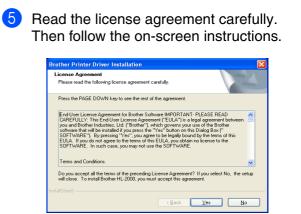

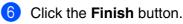

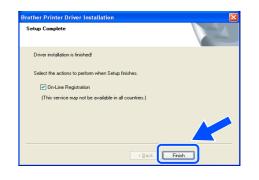

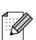

If you want to register your product on-line, check the On-Line Registration box.

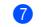

7 Turn on the printer power switch.

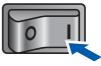

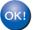

OK!) The Setup is now complete.

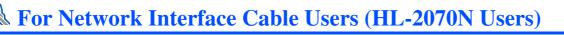

## For Brother Peer-to-Peer Network Printer Users (LPR / NetBIOS)

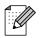

- If you are going to connect the printer to your network, we recommend that you contact your system administrator prior to installation or see the Network User's Guide.
- Before installation, if you are using Personal Firewall software (e.g. the Internet Connection Firewall available in Windows XP), disable it. Once you are sure that you can print, re-start your Personal Firewall software.

### Connecting the printer to your network and installing the driver

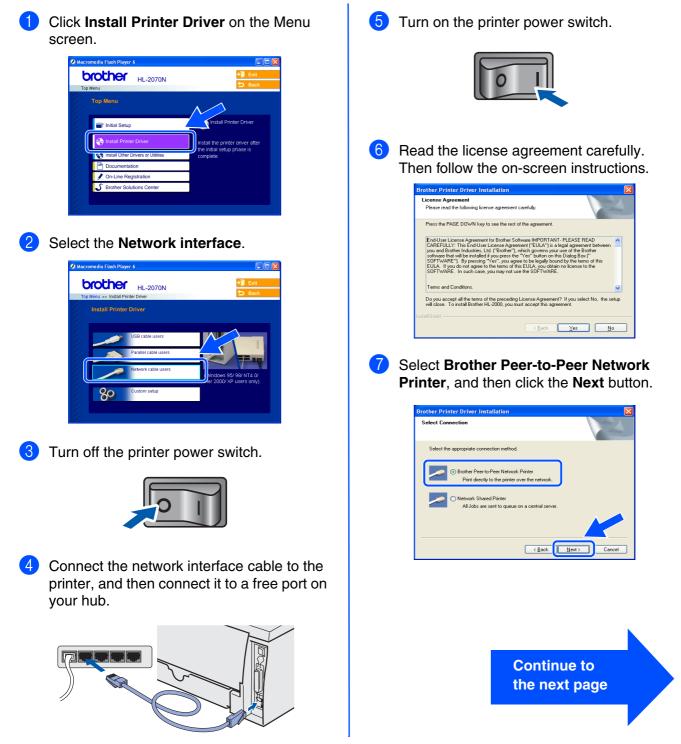

Installing the Printer Driver

15

### **Installing the Driver** Step 2

### For Network Interface Cable Users (HL-2070N Users)

### 8 For LPR Users:

Select Search the network for devices and choose from a list of discovered devices (Recommended). Or enter your printer's IP address or its node name. Click the Next button.

### For NetBIOS Users:

Select Search the network for devices and choose from a list of discovered devices (Recommended). Click the Next button.

| Select Printer                                  |                                                  |
|-------------------------------------------------|--------------------------------------------------|
| Choose how you will locate your                 | Brother machine on the network?                  |
| Search the network for devi<br>(Recommended)    | ces and choose from a list of discovered devices |
| <ul> <li>Specify your machine by add</li> </ul> | dress (Advanced Users)                           |
| IP Address                                      |                                                  |
| O Specify your machine by nar                   | me (Advanced Users)                              |
| Node Name                                       |                                                  |
|                                                 |                                                  |

Contact your administrator if you are not sure about the printer's IP address or Node name.

#### 9 For LPR Users:

Select your printer and LPR (Recommended), and then click the **Next** button.

| Select Printer       | Driver Installation |                         |               |
|----------------------|---------------------|-------------------------|---------------|
| Node Name<br>BRN_    | Node Address<br>10. | Printer Name<br>Brother | Location      |
| C LPR (Recom         | mended)             |                         | Configure IP  |
| Set by No<br>NetBIDS |                     |                         | Befresh       |
|                      |                     | < Back                  | Next > Cancel |

### For NetBIOS Users:

Select your printer and NetBIOS, and then click the Next button.

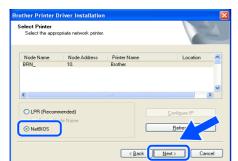

10 Click the Finish button.

| Brother Printer Driver Installation<br>Setup Complete | ×               |
|-------------------------------------------------------|-----------------|
| Driver installation is finished!                      |                 |
| Select the actions to perform when Setup              | finishes.       |
| 🗹 On-Line Registration                                |                 |
| (This service may not be available in a               | all countries.) |
|                                                       |                 |
|                                                       |                 |
|                                                       | < Back Finish   |

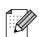

If you want to register your product on-line, check the On-Line Registration box.

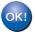

OK!) For Windows NT<sup>®</sup> 4.0 and Windows<sup>®</sup> 2000/XP users: The Setup is now complete.

OK! For Windows<sup>®</sup> 95/98/Me users: After your PC has restarted, setup will be complete.

For Administrators

### Windows®

### **For Network Shared Printer Users** If you are going to connect to a shared printer on your network, we recommend that you ask your system administrator about the queue or share information of the printer prior to installation.

1

2

### Installing the driver and selecting the appropriate printer queue or 'share name'

| <text></text>                                   | <text></text>                                                                                          |
|-------------------------------------------------|----------------------------------------------------------------------------------------------------|
| <text><text><text><image/></text></text></text> | <text><image/><image/><image/><text><text><text><text><text></text></text></text></text></text></text> |

Installing the Printer Driver

## **Step 2** Installing the Driver

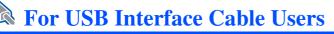

### For Mac OS<sup>®</sup> X 10.2.4 or greater Users

### Connecting the printer to your Macintosh & installing the driver

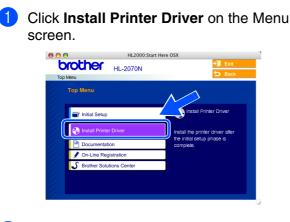

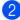

### For HL-2030/2040 users:

Select the **USB interface**. Select the **USB interface**. Follow the on screen instructions, and restart your Macintosh<sup>®</sup>.

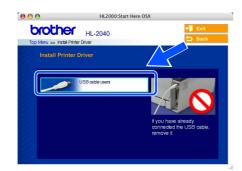

#### For HL-2070N users:

Select the **USB interface**. Follow the on screen instructions, and restart your  $Macintosh^{\ensuremath{\mathbb{R}}}$ 

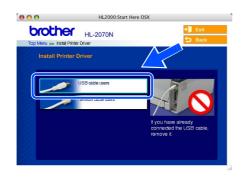

Connect the USB interface cable to your Macintosh, and then connect it to the printer.

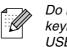

Do not connect the USB cable to the keyboard USB Port or a non-powered USB Hub.

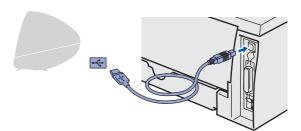

4 Make sure the printer power switch is on.

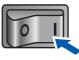

5 From the Go menu, select Applications.

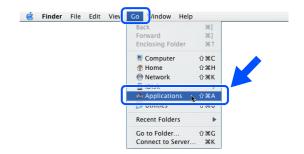

### Open the Utilities folder.

| 000          |                  | Applications               |                                                                                                    |  |
|--------------|------------------|----------------------------|----------------------------------------------------------------------------------------------------|--|
|              | Q-home           |                            |                                                                                                    |  |
| Network      | ò                |                            | Get                                                                                                    |  |
| Mac OS X     |                  |                            |                                                                                                    |  |
| Macintosh HD | Safari           | Sherlock                   | Snapz Pro X                                                                                                    |  |
| Macintosh HD |                  |                            |                                                                                                    |  |
| TEMP         | and the          | a                          |                                                                                                    |  |
| Desktop      | Prof.            |                            | A COLORED                                                                                                    |  |
| 河 Utilities  | Stickies         | Address Book               | Image Capture                                                                                                    |  |
| Brother      | 0                | 1000                       |                                                                                                    |  |
| 1 manual     |                  | B. 🍏                       | 21                                                                                                    |  |
| Applications | Internet Connect | System Preferences         | TextEdit                                                                                                    |  |
| Documents    |                  |                            | in the second second se |  |
| Movies       |                  |                            | Contraction of the local division of the local division of the loc |  |
| & Music      |                  |                            |                                                                                                    |  |
| Pictures     | Preview          | Utilities                  | Calculator                                                                                                    |  |
| 11           | 1 of 27 s        | elected, 11.71 OF avanaure |                                                                                                    |  |

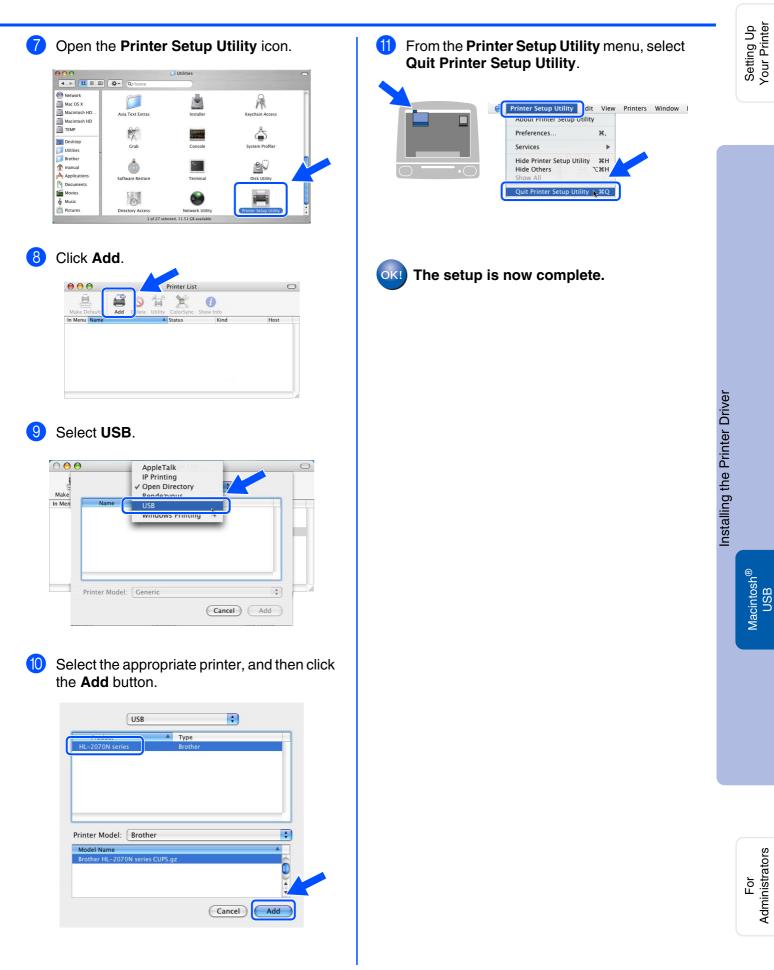

## **Step 2** Installing the Driver

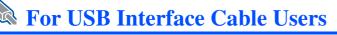

### For Mac OS<sup>®</sup> 9.1 to 9.2 Users

### Connecting the printer to your Macintosh & installing the driver

 Insert the CD-ROM into your CD-ROM drive. Open the Mac OS 9 folder.

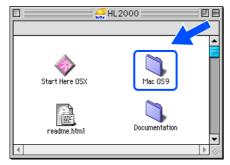

Open your language folder.

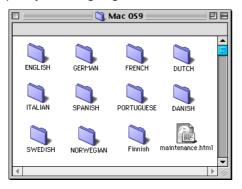

3 Double-click the **Printer Driver Installer** icon to install the printer driver. Follow the on-screen instructions and restart your Macintosh.

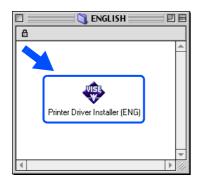

4 Connect the USB interface cable to your Macintosh, and then connect it to the printer.

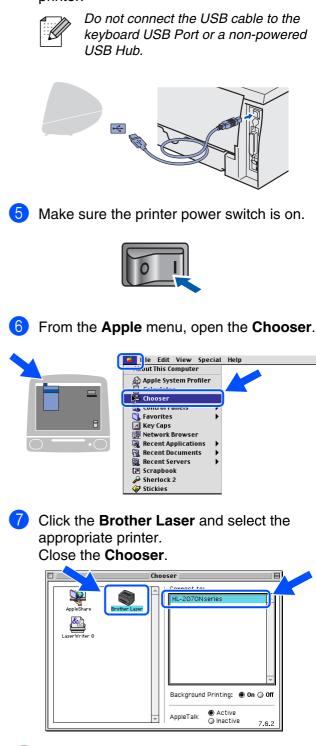

The setup is now complete.

OK!

## For Network Interface Cable Users (HL-2070N Users)

### For Mac OS<sup>®</sup> X 10.2.4 or greater Users

### Connecting the printer to your Macintosh & installing the driver

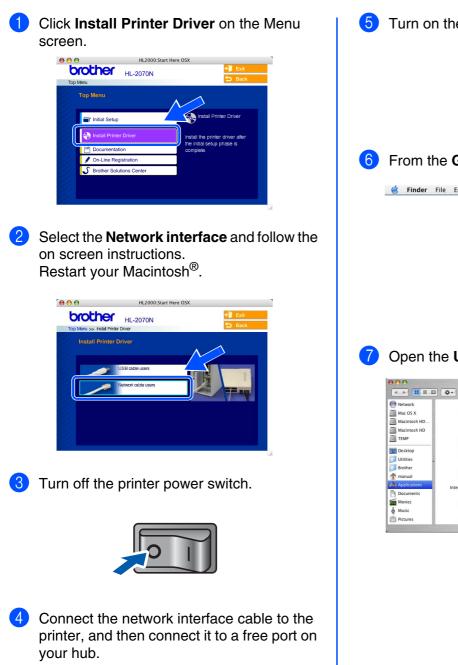

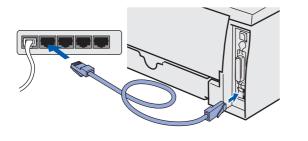

5 Turn on the printer power switch.

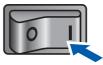

### 6 From the **Go** menu, select **Applications**.

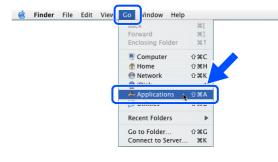

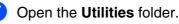

| •••          |                  | Applications       |               |  |
|--------------|------------------|--------------------|---------------|--|
|              | Q- home          |                    |               |  |
| Network      | Â                |                    | art           |  |
| Mac OS X     | <b>1</b>         |                    | 10            |  |
| Macintosh HD | Safari           | Sherlock           | Snapz Pro X   |  |
| Macintosh HD |                  |                    |               |  |
| ТЕМР         | and have         | a                  | <b>O</b>      |  |
| Desktop      | ~                |                    | A COLOR       |  |
| 🚺 Utilities  | Stickies         | Address Book       | Image Capture |  |
| Brother      |                  | ALC: 12            | A 100 - 1     |  |
| 1 manual     |                  | a 🗯                | -1            |  |
| Applications | Internet Connect | System Preferences | TextEdit      |  |
| Documents    |                  |                    |               |  |
| Movies       |                  | (                  |               |  |
| & Music      |                  |                    |               |  |
| i Pictures   | Preview          | Utilities          | Calculator    |  |
| E Pictures   |                  | elected,           | Carculator    |  |

Continue to the next page

Setting Up Your Printer

### Step 2 **Installing the Driver**

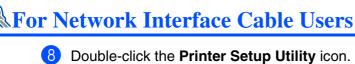

#### ●●● ▲ ▶ ः ≡ □ \$\* Q Mac OS X R Asia Text Extra Macintosh HD TEMP Desktop Utilities Brother Applications Documents Movies Ň ٦ Grab 6 Disk Utilit Movies 3 Directory Ac 11.51 GB ava

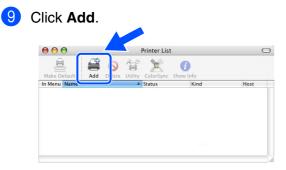

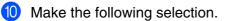

| 000            | )              | Printer List               | 0   |
|----------------|----------------|----------------------------|-----|
| Make<br>In Men |                | ✓ AppleTalk<br>IP Printing | -   |
|                | Name           | Rendezvous e               |     |
|                |                | Windows Printing           |     |
|                | Character S    | et:Western (Mac) 🛛 🔻       |     |
|                | Printer Model: | Auto Select                | \$  |
|                |                | (Cancel)                   | Add |

**(1)** Select Brother HL-2070N series, and then click the Add button.

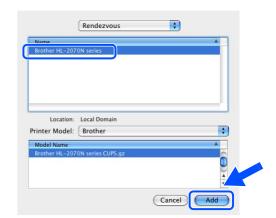

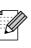

If there is more than one of the same model printer (HL-2070N) connected on your network, the Ethernet address (MAC address) will be displayed after the model name.

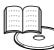

Network User's Guide Chapter 6.

12 From the Printer Setup Utility menu, select Quit Printer Setup Utility.

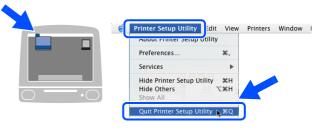

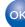

OK!) The setup is now complete.

### Setting Up Your Printer

For Mac OS<sup>®</sup> 9.1 to 9.2 Users

### Connecting the printer to your Macintosh & installing the driver

1 Turn off the printer power switch.

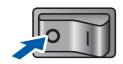

2 Connect the network interface cable to the printer, and then connect it to a free port on your hub.

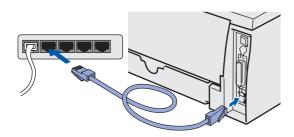

Turn on the printer power switch.

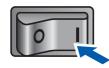

4 Insert the CD-ROM into your CD-ROM drive. Open the **Mac OS 9** folder.

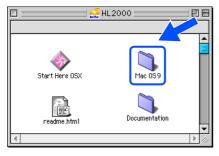

### 5 Open your language folder.

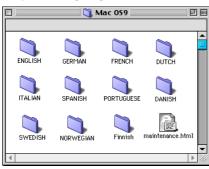

6 Double-click the **Printer Driver Installer** icon to install the printer driver. Follow the on-screen instructions.

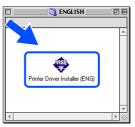

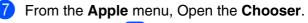

|                  | ile Edit View Special Help |
|------------------|----------------------------|
|                  | out This Computer          |
|                  | Apple System Profiler      |
|                  | Chooser                    |
|                  | concorrancis y             |
|                  | 🖏 Favorites 🔹 🕨            |
|                  | 🔟 Key Caps                 |
|                  | 🐺 Network Browser          |
|                  | 🙀 Recent Applications 🕨    |
| 9                | Recent Documents           |
|                  | Recent Servers             |
|                  | P Scrapbook                |
| $()$ $\bullet()$ | Sherlock 2                 |
|                  |                            |
|                  | 😺 Stickies                 |
|                  |                            |

8 Click the **Brother Laser (IP)** icon, and then select **BRN\_xxxxx**<sup>\*</sup>. Click the **Setup...** button.

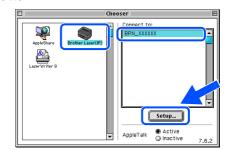

\* Where xxxxx are the last six digits of the Ethernet address.

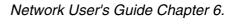

#### 9 Click the **OK** button. Close the **Chooser**.

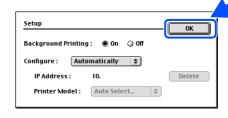

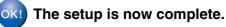

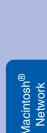

Installing the Printer Driver

For Administrators

## For Administrators (HL-2070N Users)

### Installing the BRAdmin Professional Configuration Utility (Windows<sup>®</sup> Users Only)

The BRAdmin Professional utility is designed to manage your Brother network connected devices. For more information on BRAdmin Professional go to <u>http://solutions.brother.com</u>

 Insert the CD-ROM into your CD-ROM drive. The opening screen will appear automatically.
 Follow the on-screen instructions.

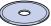

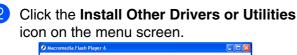

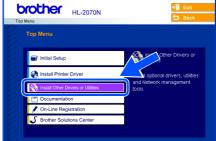

3 Click **BRAdmin Professional**. Follow the instructions on the screen.

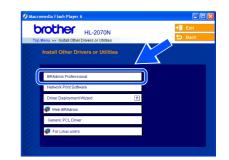

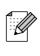

The default password for the print server is 'access'. You can use the BRAdmin Professional software to change this password.

# Setting your IP Address, Subnet Mask and Gateway using BRAdmin Professional (Windows<sup>®</sup> Users Only)

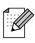

If you have a DHCP/BOOTP/RARP server in your network, you don't have to do the following operation. Because the print server will automatically obtain its IP address.

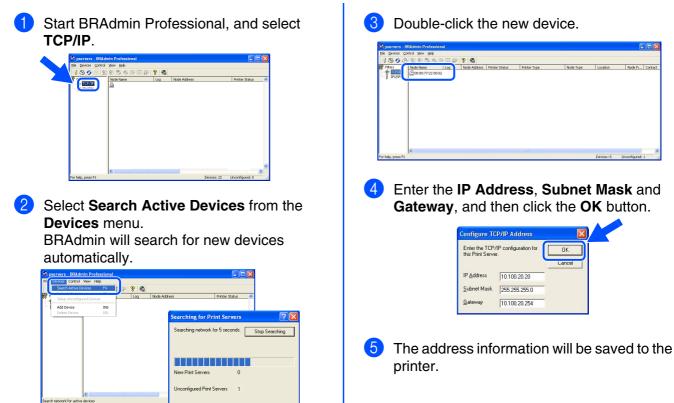

### Web browser

The Brother print server is equipped with a web server that allows you to monitor its status or change some of its configuration settings, using HTTP (Hyper Text Transfer Protocol).

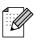

The User Name is '**admin**' and the default Password is '**access**'. You can use the web browser to change this password.

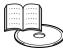

Network User's Guide Chapter 2.

### **Network Factory Default Setting**

If you wish to reset the print server back to its default factory settings (including password), please follow these steps:

- Turn off the printer.
- 2 Make sure that the front cover is closed and the power cord is plugged in.
- 3 Hold down the Go button as you turn on the power switch. Keep the Go button pressed down until the Toner, Drum and Paper LEDs light up. Release the Go button. Make sure that the Toner, Drum and Paper LEDs are off.
- 4 Press the **Go** button six times. Make sure that all the LEDs light up when the print server has been reset to its default factory settings.

### **Print the Printer Settings Page**

The Printer Settings Page lists all the current printer settings, including network settings. To print the Printer Settings Page, press the **Go** button three times.

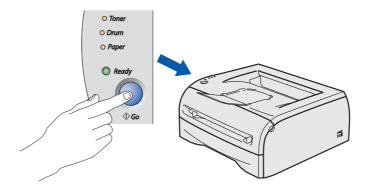

Installing the Printer Driver

Macintosh<sup>®</sup> Network

### Other Information

### **Shipment of the Printer**

If for any reason you must ship your Printer, carefully package the Printer to avoid any damage during transit. We recommend that you save and use the original packaging. The Printer should also be adequately insured with the carrier.

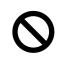

When shipping the printer, the DRUM UNIT assembly and TONER CARTRIDGE must be removed from the printer and placed in a plastic bag. Failure to remove the unit and place it in a plastic bag before shipping will cause severe damage to the printer and may VOID THE WARRANTY.

Turn off the printer power switch, and then unplug the AC power cord.

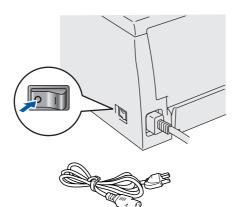

Remove the drum unit assembly.
 Place it in a plastic bag and seal the bag completely.

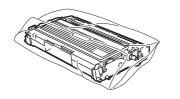

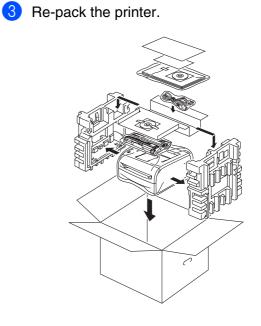

#### Trademarks

The Brother logo is a registered trademark of Brother Industries, Ltd.

Windows and Windows NT are registered trademarks of Microsoft Corporation in the U.S and other countries.

Apple, Macintosh and Mac OS are registered trademarks of Apple Computer, Inc.

All other brand and product names mentioned in this Quick Setup Guide are registered.

#### **Compilation and Publication**

This manual has been compiled and published, under the supervision of Brother Industries Ltd., covering the latest product descriptions and specifications.

The contents of this manual and the specifications of this product are subject to change without notice.

Brother reserves the right to make changes without notice in the specifications and materials contained herein and shall not be responsible for any damages (including consequential) caused by reliance on the materials presented, including but not limited to typographical and other errors relating to the publication.

This product is designed for use in a professional environment.

Option

The printer has the following optional accessories. You can expand the capability of the printer by adding these items.

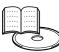

User's Guide Chapter 4.

| Wireless (IEEE802.11b)<br>Print Server                                                                                                    | External Print Server                                                                                                    |
|----------------------------------------------------------------------------------------------------|----------------------------------------------------------------------------------------------------|
| NC-2200w                                                                                                    | NC-2100p<br>(For HL-2040 only)                                                                                                    |
| And And And And And And And And And And                                                                                                    |                                                                                                    |
| If you are going to connect the printer to<br>your wireless network, purchase the<br>optional Wireless print server. The NC-<br>2200w can be connected to the USB<br>interface port of your printer.<br>For more information,<br>visit <u>http://solutions.brother.com</u> . | If you are going to connect the printer to<br>your network, buy the optional Network<br>device. The NC-2100p can be connected<br>to the parallel interface port of your printer.<br>For more information,<br>visit <u>http://solutions.brother.com</u> . |

### Consumables

When the time comes to replace consumables, an error will be indicated by the LED's on the Control Panel.

For more information about the consumables for your printer, visit <u>http://solutions.brother.com</u> or contact your local Brother re-seller.

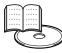

User's Guide Chapter 5.

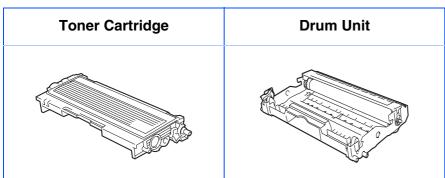

Setting Up Your Printer

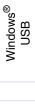

Windows<sup>®</sup> Parallel

Installing the Printer Driver

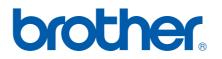

LM4425001② Printed in China

©2004 Brother Industries, Ltd. ©1998-2004 TROY Group, Inc. ©1983-2004 PACIFIC SOFTWORKS INC. ALL RIGHTS RESERVED.